## **Setting up Netlogger for use with Cross Roads Ham Radio Club**

**Cross Roads Ham Radio Club** has worked with the creators of **NetLogger** to have our club information listed in current and future upgrades of the program. This makes it very easy for Loggers to create a Club Net and manage check-ins. This guide will help you prepare for being a Netlogger operator for CRHRC.

## **If you have logged a Net for CRHRC prior to January 1, 2022 you will need to remove the Miscellaneous Profile that was created for CRHRC using the instructions below.**

- Open Netlogger and click on the **"Setup"** menu and select **"Club Profile"**.
- **(If selected)** Uncheck the **"Auto Profile Change"** box.
- Club Profiles that you have created or manually installed will appear below a black line in the Club Profile selection list. **Select the Misc Profile for CRHRC** and click the **"Delete"** button.
- Re-enable (select) the **"Auto Profile Change"** and click **"Done"**.

#### **All users that will be logging check-ins will need to complete the following steps:**

- Open Netlogger and click on the **"Setup"** menu and select **"Club Profile"**.
- **If selected** Uncheck the **"Auto Profile Change"** box.
- Click the down arrow in the Club Profile Selection List and click on **CRHRC**.
- Re-enable (select) the **"Auto Profile Change"** and click **"Done"**.

### **That's it. You can now test creating a Net for CRHRC**.

- Open Netlogger (if not already running) and click on the blue **"Create Net"** button.
- A window will launch labeled **"Create Net".**
- Click the down arrow in the **"Net Name"** dialog box.
- Click on **"CROSS ROADS HAM RADIO CLUB"**.
- Enter a Net Password and repeat it in the Verify Password box. (The Net Password is what prevents others from taking over your net without permission. At the same time, it allows someone that has the password to take over a net in progress in the event you need to stop.)
- Enter the call sign of the Net Control Operator in the Net Control Box.
- Click OK.
- If you see the CRHRC logo as shown below, you have successfully created a Net using the Club Profile. Congratulations!

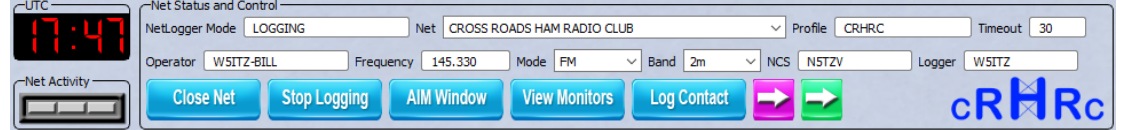

# **Important! Always remember to close a net session using the Close Net button before closing the NetLogger program.**

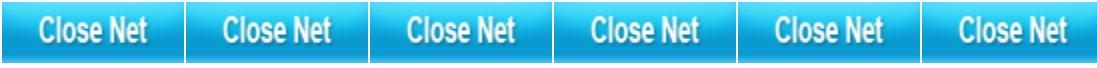

## **How does this new configuration benefit CRHRC?**

The Netlogger program checks and looks for regular updates. Included in these updates are server locations where participating club data are stored. Netlogger will access our designated server and download the information to your Netlogger session. CRHRC club information profiles are included in these regular updates beginning on December 29<sup>th</sup>, 2021.

These profiles send the Net Configuration information such as **Club name, the preferred Netlogger server cluster, frequency, communications mode, and band** back to the netlogger operator's computer.

In addition to configuration information, a club membership list is also downloaded to the user's Netlogger session. As stations are checked in, custom updates to each members information such as **"Preferred Name", membership status or guest status** are displayed. This information helps the Net Control Operator communicate with the stations on a more personal level – possibly spending a bit of additional time welcoming the station to the net and informing them of additional ways to learn more about our club.

Lastly, it adds to the cool factor of using Netlogger for the CRHRC nets by displaying our **custom club logo** on the Netlogger program window that when clicked **will open the club's website! How cool is that?**

### **If I edit information for a check-in, is that edit synced to the server?**

Great question. No, it is not. Updating the member list is a manual task. To maintain data integrity, only one person may upload updates to the master member list. At the current time, that person is W5ITZ. You may contact him directly if you see an error in the club member data file.

## **Did you know you can customize your view of the Netlogger Check-ins window?**

Customizing your view allows you to see only the columns you want and in the order you want to see them, such as:

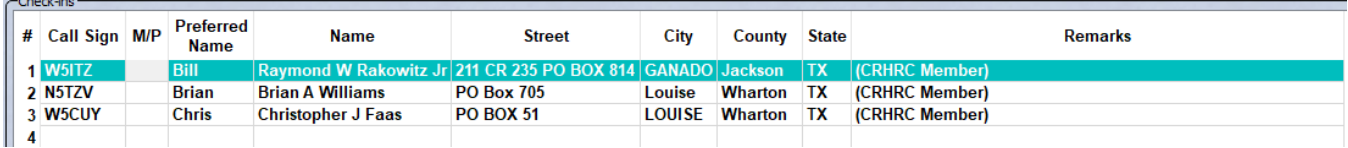

To customize your view, drag and drop the column headings into the order you want them presented. To remove columns you do not want to view, click on **"Edit" > "Check-ins Table" > "Enable/Disable Columns"** and deselect the columns you do not want to see.